www.webardora.net

Based on SiTeFiLo (http://www.mariovaldez.net/software/sitefilo)

This module only creates the necessary files to allow the access of the users to different pages on a server; it must be taken into account that this user control manager **does not use databases**, which simplifies the installation on a server (you just need to "copy" a folder).

It is based on a hierarchy, Coordinator (administrator) -> teachers -> students associated with each teacher.

**Coordinator:** At this moment, there is still no function associated to this character, but in the next versions it is planned that he/she becomes a user administrator who will be able to edit, delete or register users even from the website.

Teachers: At least a teacher must be included. You must type your full name (that is the name that will be shown when that teacher accesses the site), your username and your password, it is highly recommended not to use the letter "ñ", neither written accents nor blank spaces while writing these

data. Once you have entered all the data, click on the "accept" button. If you want to introduce more teachers, you simply need to repeat the process.

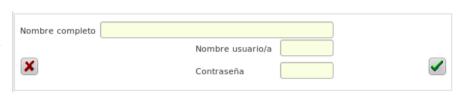

This button allows you to delete the teacher selected on the table.

Courses and groups: You must insert at least one course and one group. For instance, we can enter the courses "First" and "Second" and the groups "A" and "B", even if we have only one "First" course, to which we should assign the letter "A".

The process is similar to the one we used with teachers. Once the groups have been inserted we need to go to "Students" where we have two different ways to enter data:

a.- Typing directly each student: (as we did in the "Teachers" section).

b.- From a text file: If you need to speed up the entry of student data, you can use a plain text file (txt, for example, those created by the Windows notepad) in which **each line contains at least the name and surname of a student, as well as his or her username separated by a comma from the "name" and "surname"**, you can also have other specific data such as the course, group, password and/or the teacher assigned (although these are NOT compulsory for this process as they can be entered later). The aspect could be similar to this one:

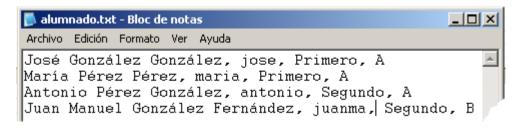

Please, take into account that this file is very easy to be created by using your school's academic management

program.

To upload this file, go to the "Students" tab, and click this button. Notice that this button WILL NOT appear unless you have previously entered at least one teacher, one course and one group. Once the file is selected, the following screen will be displayed:

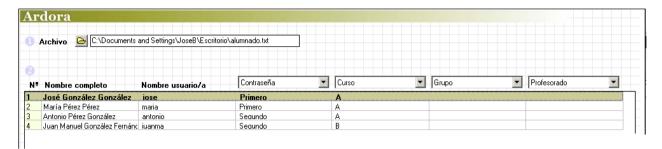

Note that in our example, both the full name and the username are displayed in the correct column but both the course and the group are right below the "Password" and "Course" fields. This is not going to be a problem, we just need to change these values in the "column titles", as you can see here:

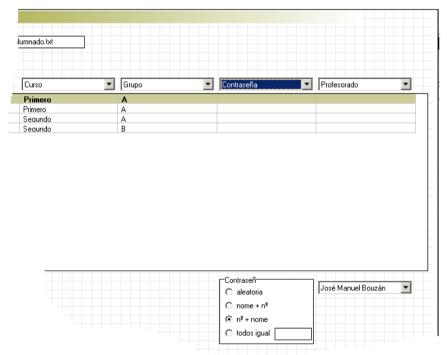

Please, remember that if you change something, each column should have a different value.

In our example we have neither a password nor a teacher for each student. If we examine it, in the same column we will have the possibility of generating these passwords and assigning a teacher to all the students (exactly the same thing would happen if the file did not have the data regarding the course and/or the group).

Regarding the password, the values are:

Random: the program will create a different one for each user.

**Name + Number**: It creates a password with the username and the number it occupies in the list (Notice that the order will be reversed if you select the option "number + name").

All the same: it would assign all users' passwords the value you enter in the box.

By clicking on the" validate" button, the data will be moved to the student table; if a user's name already exists, the program automatically will add the order number to that username so that it can be differentiated from the existing one. It is extremely important that two different users (either teachers or students) don't have the same usernames.

However, keep in mind that this data can be modified by clicking on the "edit" button.

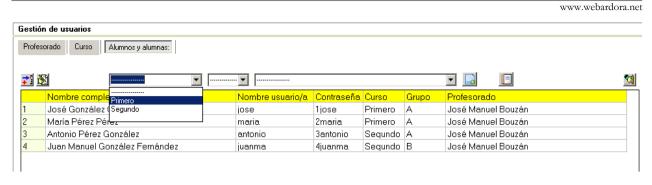

This graph shows that you are choosing the "First" course; notice that when you click on it, only those students whose course is associated to "First" will be shown in the table.

In this particular example, when we create the necessary files for the "user management system" (explained below), only the students in the "First" course will be entered; that means that different user groups can be generated from the same table. We can also limit the group and/or the teacher.

You can also find a button to create a user file, whose only purpose is to obtain a text file where the data of each user is included. That way, the teacher can print that document out and give each student his or her data.

Once the user data input process has been completed, we need to determine the appearance of the tab where each user will have to log in. This can be done in the "Messages" tab.

In the web page section you can enter a title and a remark explaining, for instance, the purpose of this page. Optionally, you can also set up a page background (on the Internet you can find a lot of different background files).

In the 'Visible Area': you need to complete the following data (from top to bottom)

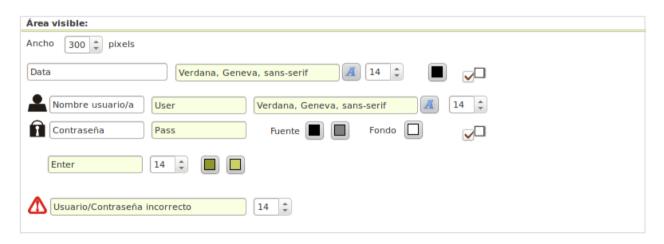

- 1.- The width of the box where the user will write his/her name and password.
- 2.- Data: Header for data entry. For example, we can write "User Data". On the right, you can determine the font type, size, colour and you can also choose if this label is going to have a shadow by activating that box.
- 4.- Username: Text that will be displayed in the space reserved for such aim. You might write something similar to "Write your username here".

www.webardora.net

- 5.-User: Message that will be shown only in case the user does not type anything in this field.
- 6.- Password-Pass: The same thing we explained for the username field. Please, note that on the right you could also make changes for the appearance of these fields and the corresponding messages.
- 7.- Enter: This is the label for the "input" button. On the right of this field, you can also determine the font size and the colour that will appear "in a normal state" and then the colour which will be shown when the mouse is "over" that button.

Please, take into account that you can also modify the message appearing when the username and/or the password are wrong.

## CREATE THE FILES (SAVE AND PUBLISH):

Once all the data has been entered, we must proceed as we usually do in the rest of the activities and pages created by Ardora: we should save our task ("File - Save" menu or directly on the button containing a floppy disk), in that way we might recover and modify data if we consider it necessary.

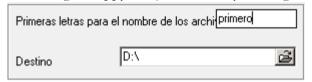

Furthermore, we need to create the necessary files (publish). Since there are several files to be created, we need to have covered the following data in the tab "Enter data":

In the first field we must indicate the letters for the folder containing the files created and in the second one, we need to indicate the "location" where they will be created. In our example a folder called "first" will be created and it will be "published" on the "D" disk. The only thing you need to keep in mind is that when you create a "page in server" exercise, as we will do in the next point, you are going to determine the users for whom that activity will be available (user management). To do so, you will only have to choose the folder we created in this tutorial. Please, remember that this same folder is valid for as many "pages in a server" as you want to create.